# **Work Study Hiring Approval Process**

#### All Work Study students must accept an offer letter and be approved through the Online Hiring Approval/HUB by the Work Study hiring deadline.

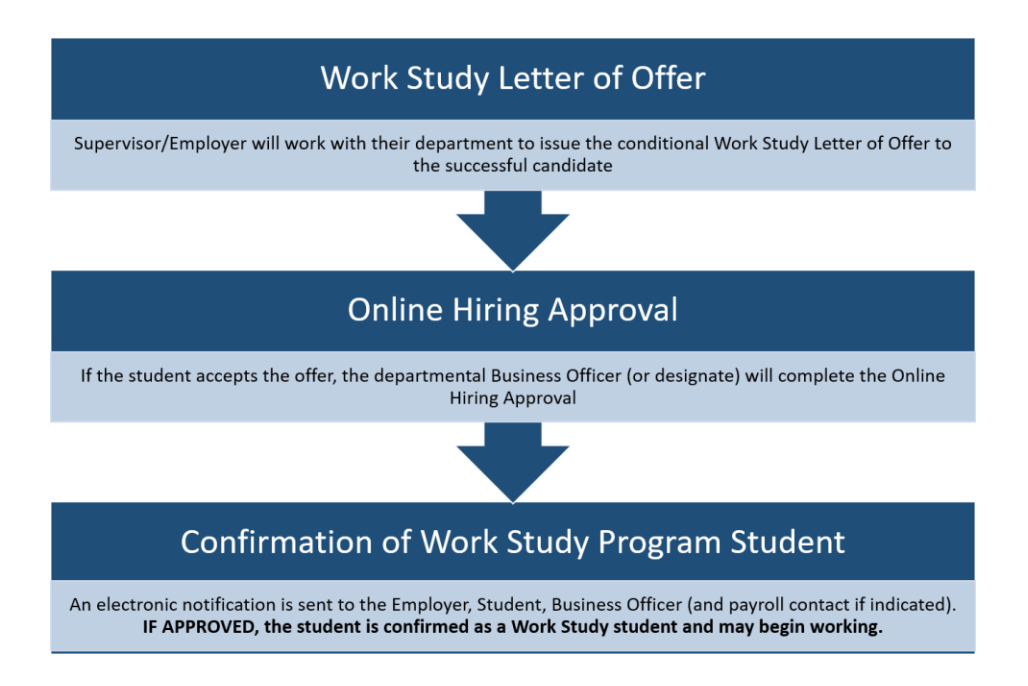

#### **Online Hiring Approval**

- This process is web-based in a secure environment due to the confidential nature of the Hiring Approval process. Only approved users issued wit[h UTFORMA](https://isea.utoronto.ca/services/utormfa/) can log in to the system.
- **All Business Officers listed on the approved CLNx job posting are pre-registered to have access.**
- Access for new users may be requested directly through the HUB or by email to [workstudy@utoronto.ca](mailto:workstudy@utoronto.ca) (UTORid must be provided + authorization from supervisor)

#### What you will need

- o Copy of the signed Work Study Letter of Offer and Student Number
- o Up-to-date contact information for Employer/Supervisor and Business Officer (optional: payroll officer/secondary admin contact)
- o **Chrome Browser (NB: Firefox will work if it has been configured for UTFORMA login; Internet Explorer will not work)**

http://hub.adm.utoronto.ca - Log into the HUB system with your UTORid and follow the HUB Manual (next pages)

## **HUB Manual: Work Study Online Hiring Approval**

A student cannot begin work until they receive electronic confirmation of their eligibility through this process.

#### **Important Reminders**

- If a student begins working and does not receive Work Study approval, the **Letter of Offer** is considered **null**. The hiring department may hire another eligible student for the position but only if the Work Study hiring period is open.
- Upon review by the University Registrar's Office the Online Hiring Approval status will change to "**COMPLETED / APPROVED"** or "**INELIGIBLE / NOT APPROVED**". The Employer/Supervisor, Student, Business Officer (and payroll contact if indicated) are notified by email.
- If your record does not have **"REVIEW BY UNIVERSITY REGISTRAR'S OFFICE"** status, select the record, review the information under the Business Officer Section, Change the Task Status, and click Save to submit.
- You can review and confirm the **status** of the **Online Hiring Approval** for any of your positions by going back to the "Create Search Hiring Approval Forms" and searching by Work Study Job ID or Student Number.
- If you have connected the wrong student to a Work Study position, or connected a student to the wrong Work Study position, you cannot edit the online form. Please contac[t workstudy@utoronto.ca](mailto:workstudy@utoronto.ca)
- Students may only accept **one** Work Study position per session and **may not switch jobs if the original hiring department has issued a letter of offer and submitted the online hiring approval**; you will get an error if you try to complete an online hiring approval for a student already hired into another Work Study position.

#### NEXT: HUB Steps 1-8 (instructions w/screenshots)

- Log in with UTORid: [http://hub.adm.utoronto.ca](http://hub.adm.utoronto.ca/)
- Click on **Work Study** (button)

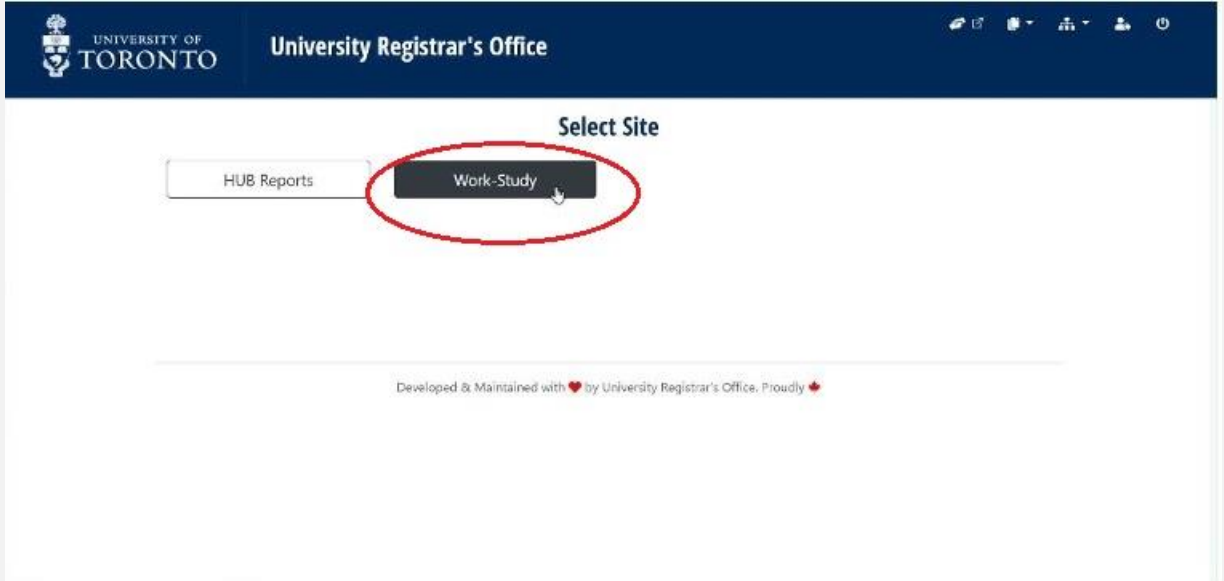

- Select **Pages** (menu item) from the upper right-hand corner
- Click on **Create/Search Hiring Approval Forms**

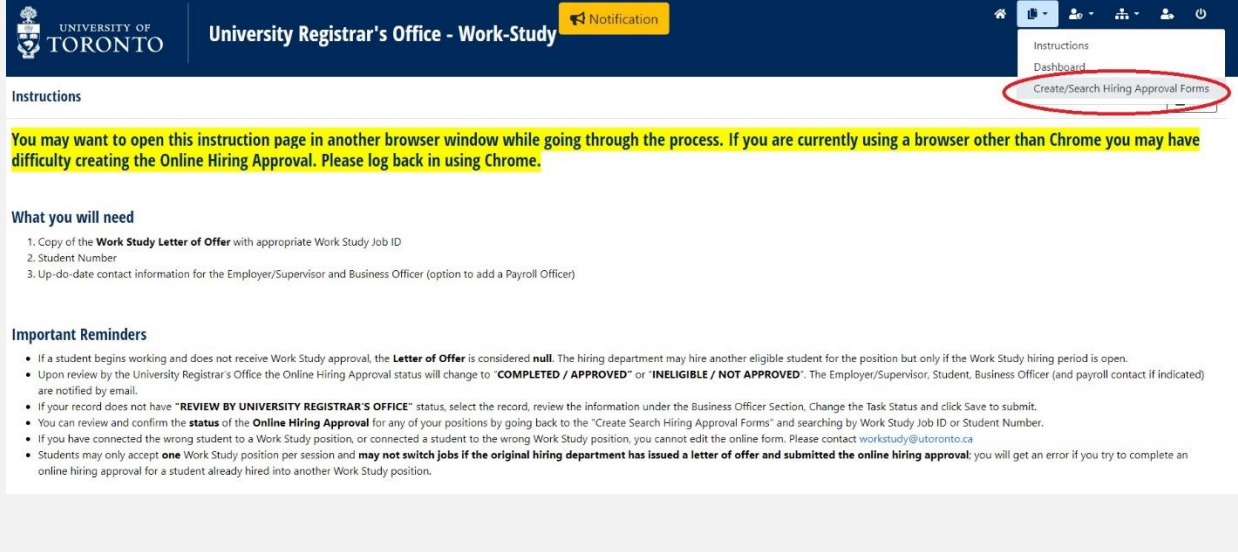

• Click on **+Hiring Approval Form** (button)

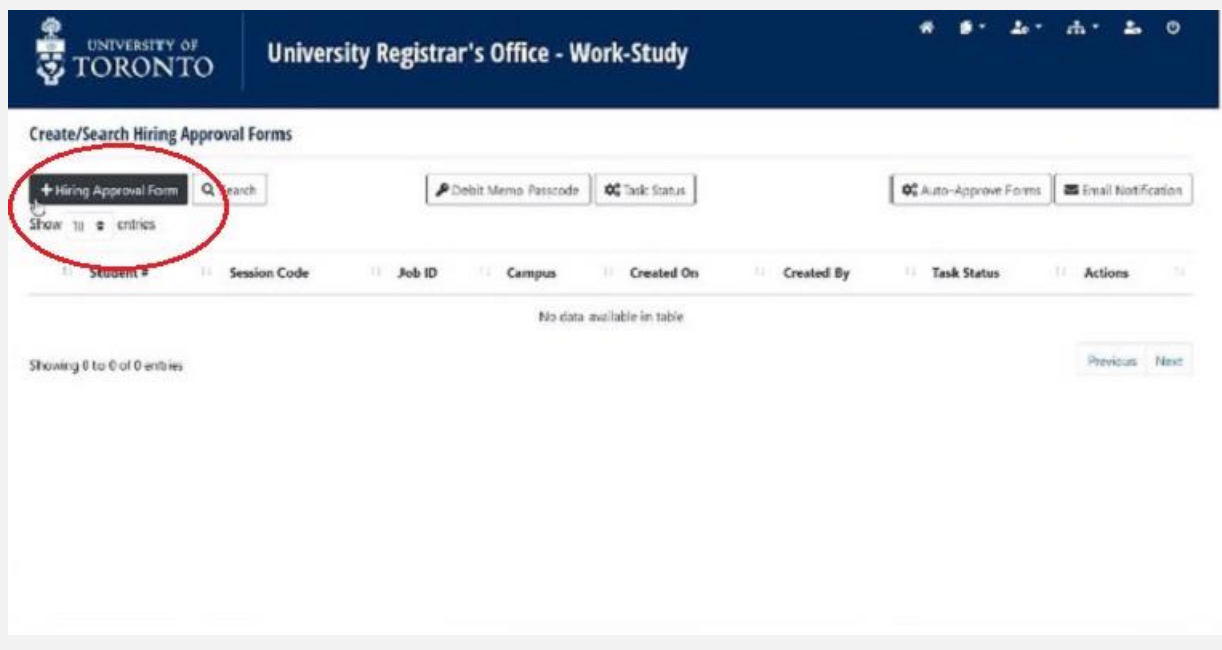

- Enter **Work Study Job ID** and **Student Number** *\*\*\*If the record does not populate then the Job ID and/or student number is incorrect\*\*\**
- Select the **Payroll** method
- Click on **+Create** (button)

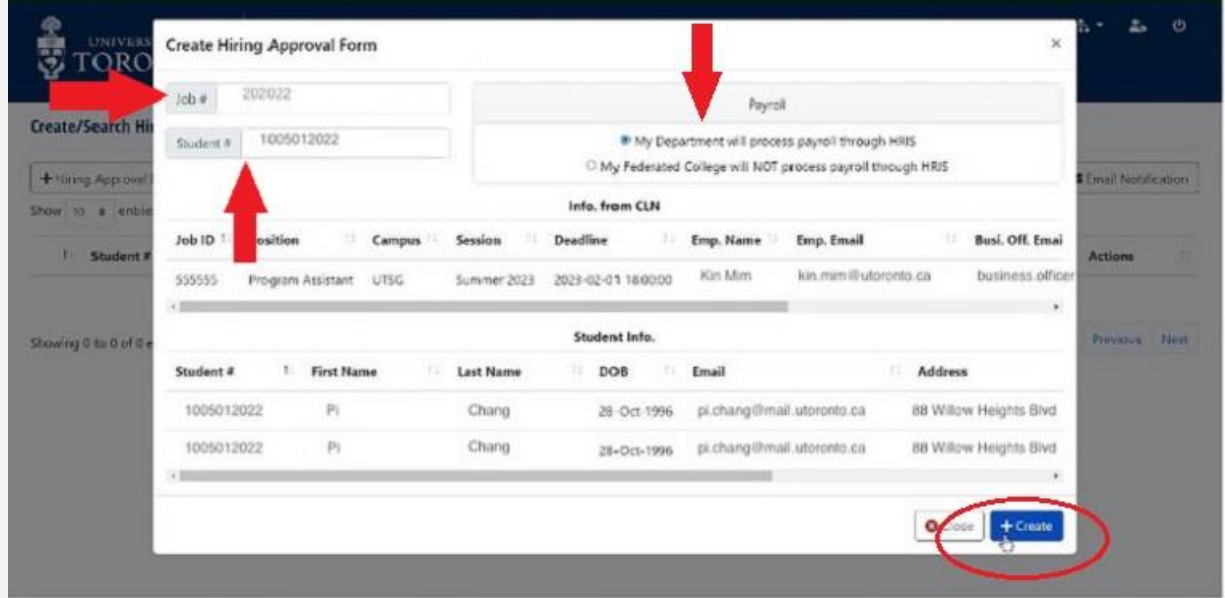

- A new window will open displaying the Work Study Job ID indexed by the student number of the new hire
- Click the **"Eye"** icon to continue with the Hiring Approval Form

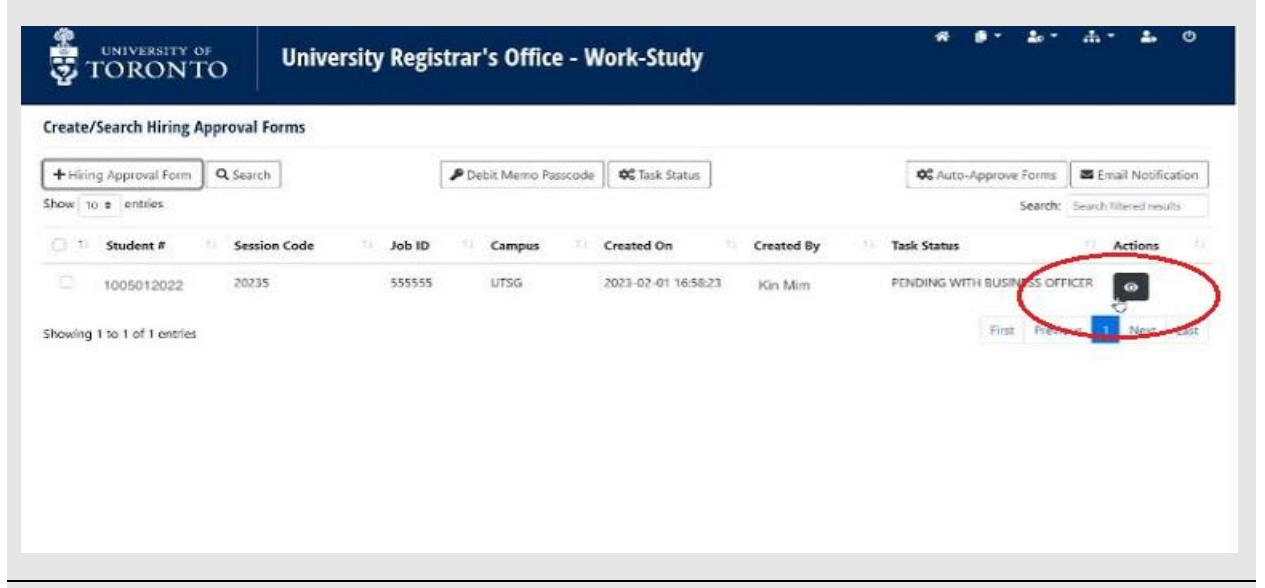

- The Hiring Approval Form is populated from ROSI and the CLNx job posting
- Scroll down to the **Business Officer Section**
- Review the text in the blue box and click **Edit** (button) to begin see Step 7 *Complete the position funding and business officer contact information (one email address only). A second contact may be added under "Payroll Officer Email".*

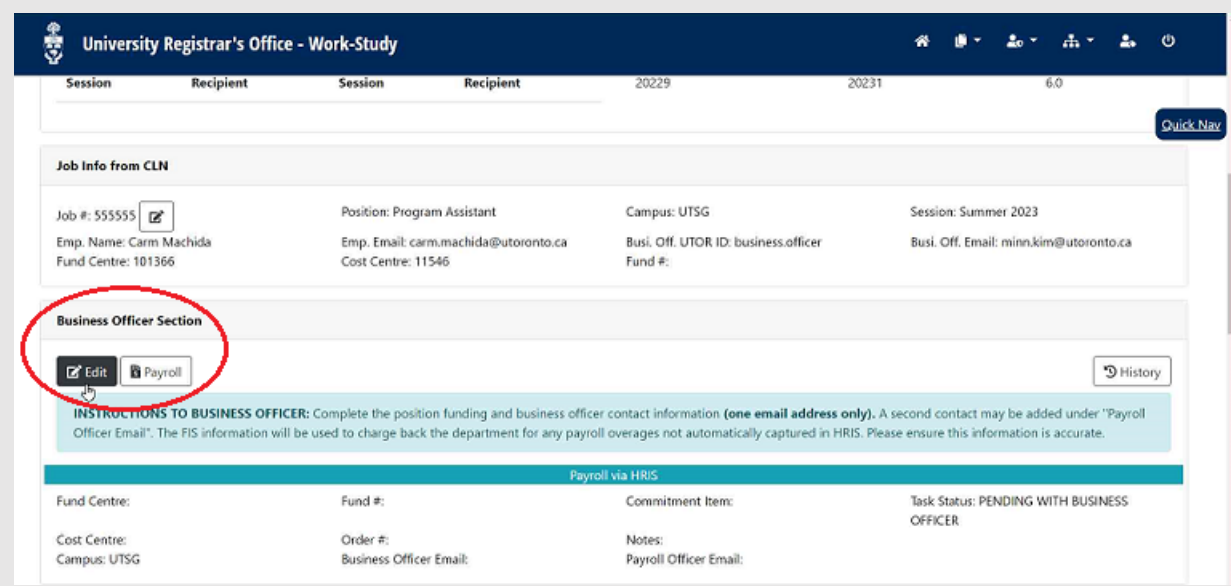

- Click on **Magic Wand** (button) to automatically populate the account and contact information from the approved CLNx job posting
- Review and update as necessary. **DO NOT ADD MULTIPLE CONTACTS IN THE EMAIL FIELDS (see Step 6)**

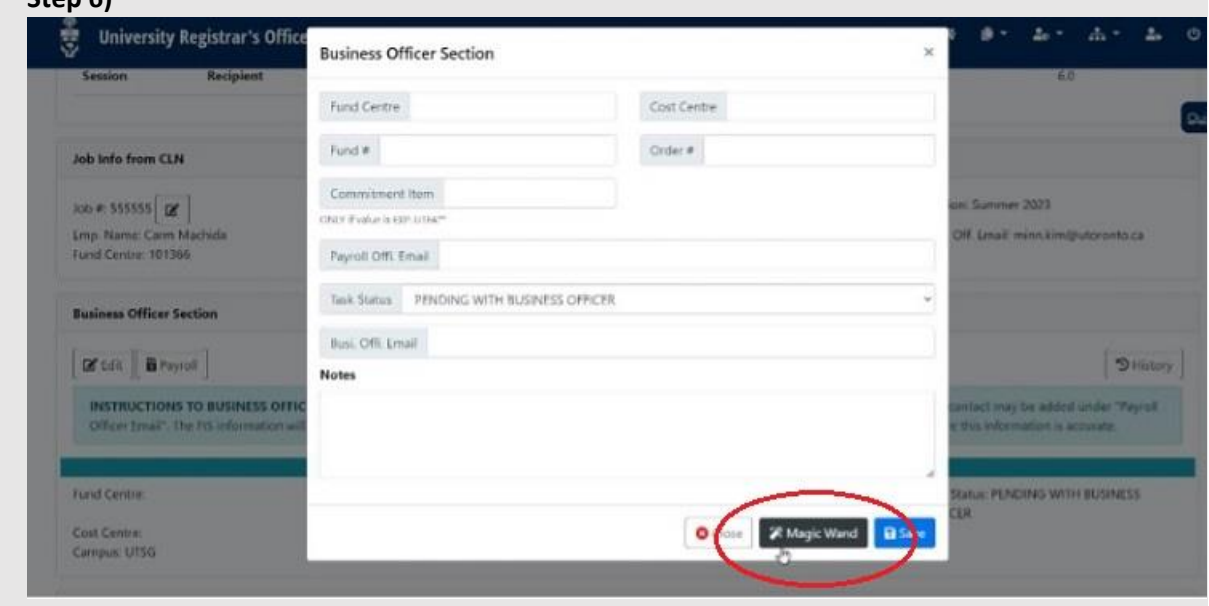

- Once data is correct, change **Task Status** from "PENDING WITH BUSINESS OFFICER" to "REVIEW BY UNIVERSITY REGISTRAR'S OFFICE"
- Click on **Save** (button) to submit. **If you do not do this final step the form will not be submitted for approval and the application will remain in your queue.**

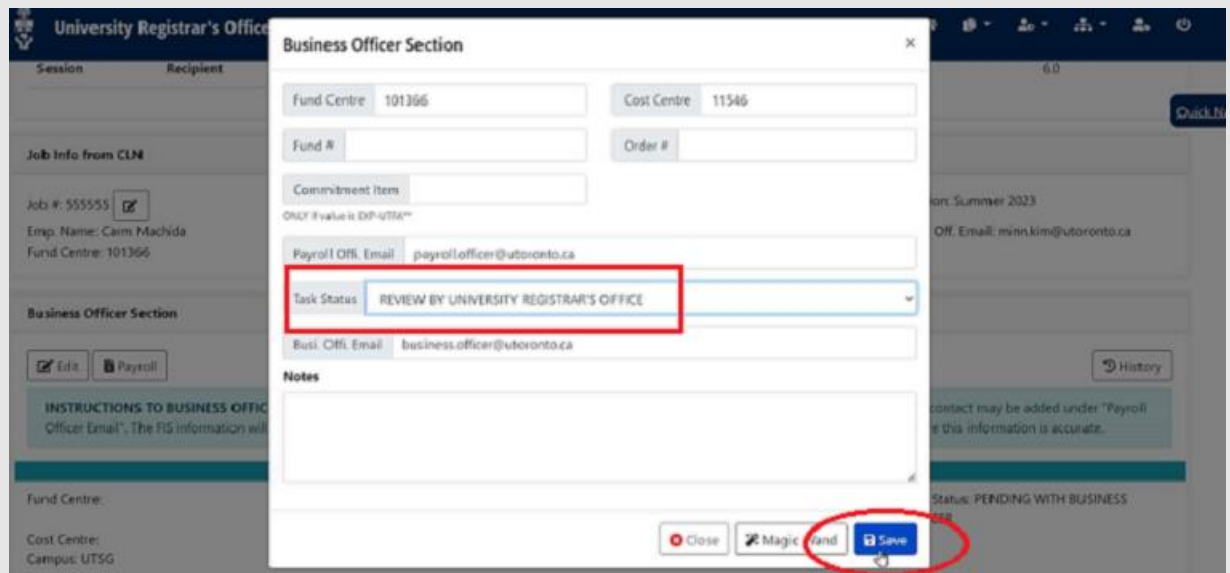